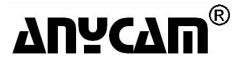

# 2/4/5-MEGA IVA NETWORK CAMERA

# DM-2MIPA/4MIPA 04 SERIES

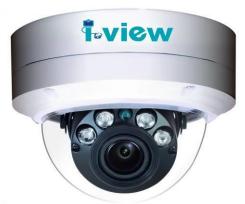

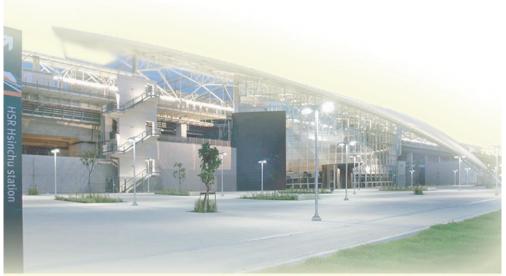

Version: V4.0

Doc. No.: 108120801

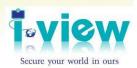

# **Safety information**

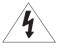

CAUTION
RISK OF ELECTRIC SHOCK.

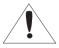

**CAUTION:** 

TO REDUCE THE RISK OF ELECTRIC SHOCK, DO NOT REMOVE COVER (OR BACK) NO USER SERVICEABLE PARTS INSIDE. REFER SERVICING TO QUALIFIED SERVICE PERSONNEL.

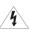

This symbol indicates that dangerous voltage consisting a risk of electric shock is present within this unit. Megapixels

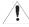

This exclamation point symbol is intended to alert the user to the presence of important operating and maintenance (servicing) instructions in the literature accompanying the appliance.

#### WARNING

- To prevent damage that may result in fire or electric shock hazard, do not expose this appliance to rain or moisture.
- To prevent injury, this apparatus must be securely attached to the floor / wall in accordance with the installation instructions.

#### WARNING

- 1. Be sure to use only the standard adapter that is specified in the specification sheet using any other adapter could cause fire, electric shock, or damage to the product.
- 2. Incorrectly connecting the power supply or replacing battery may cause explosion, fire, electric shock, or damage to the product.
- 3. Do not connect multiple cameras to a single adapter. Exceeding the capacity may cause the abnormal heat generation or fire.
- 4. Securely plug the power cord into the power receptacle, insecure connection may cause fire.
- When installing the camera, fasten it securely and firmly. The fall of camera may cause personal injury.
- 6. Do not place conductive objects (e.g. screwdrivers, coins, metal parts, etc.) or containers

- filled with water on top of the camera. Doing so may cause personal injury due to fire, electric shock, or falling objects.
- 7. If any unusual smells or smoke come from the unit, stop using the product. In such case, immediately disconnect the power source and contact the service center. Continued use in such a condition may cause fire or electric shock.
- 8. If this product fails to operate normally, contact the nearest service center and never disassemble or modify this product in any way. (I-View is not liable for problems caused by unauthorized modifications or attempted repair.)
- When cleaning, do not spray water directly onto parts of the product. Doing so may cause fire or electric shock.

#### **CAUTION**

- ➤ Do not drop objects on the product or apply strong shock to it. Keep away from a location subject to excessive vibration or magnetic interference.
- ➤ Do not install in a location subject to high temperature (over 50°C), low temperature (below -10°C), or high humidity. Doing so may cause fire or electric shock.
- ➤ If you want to relocate the already installed product, be sure to turn off the power and then move or reinstall it.
- ➤ Remove the power plug from the outlet when then there is a lightning. Neglecting to do so may cause fire or damage to the product.
- ➤ Keep out of direct sunlight and heat radiation sources. It may cause fire.
- ➤ Install it in a place with good ventilation.
- ➤ Avoid aiming the camera directly towards extremely bright objects such as sun, as this may damage the CCD image sensor.
- ➤ Apparatus shall not be exposed to dripping or splashing and no objects filled with liquids, such as vases, shall be placed on the apparatus.
- The Mains plug is used as a disconnect device and shall stay readily operable at any time.
- > Do not expose the camera to radioactivity. Radioactivity exposure may damage the CCD.

#### IMPORTANT SAFETY INSTRUCTIONS

- Read these instructions.
- ➤ Keep these instructions.
- ➤ Heed all warnings.
- ➤ Follow all instructions.
- ➤ Do not use this apparatus near water.
- Clean only with dry cloth.
- ➤ Do not block any ventilation openings. Install in accordance with the manufacturer's instructions.
- > Do not install near any heat sources such as radiators, heat registers, or other apparatus (Including amplifiers) that produce heat.
- ➤ Do not defeat the safety purpose of the polarized or grounding-type plug. A polarized plug has two blades with one wider than the other. A grounding type plug has two blades and a third grounding prong. The wide blade or the third prong is provided for your safety. If the provided plug does not fit into your outlet, consult an electrician for replacement of the obsolete outlet.
- Protect the power cord from being walked on or pinched particularly at plugs, convenience receptacles, and the point where they exit from the apparatus.
- ➤ Only use attachments/accessories specified by the manufacturer.
- ➤ Use only with cart, stand, tripod, bracket, or table specified by the manufacturer, or sold with the apparatus.
- ➤ Unplug this apparatus when a card is used. Use caution when moving the cart/ apparatus combination to avoid injury from tip-over.
- ➤ Refer all servicing to qualified service personnel. Servicing is required when the apparatus has been damaged in any way, such as power supply cord or plug is damaged, liquid has been spilled or objects have fallen into the apparatus, the apparatus has been exposed to rain or moisture, does not operate normally, or has been dropped.

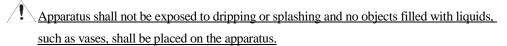

#### SAFETY INFORMATION

### FCC STATEMENT

This device complies with part 15 of the FCC Rules. Operation is subject to the following conditions:

- 1. This device may not cause harmful interference, and
- This device must accept any interference received including interference that may cause undesired operation.

#### **CAUTION**

This equipment has been tested and found to comply with the limits for a Class A digital device, pursuant to part 15 of FCC Rules. These limits are designed to provide reasonable protection against harmful interference when the equipment is operated in a commercial environment.

This equipment generates, uses, and can radiate radio frequency energy and, if not installed and used in accordance with the instruction manual, may cause harmful interference to radio communications. Operation of this equipment in a residential area is likely to cause harmful interference in which case the user will be required to correct the interference at his own expense.

# Correct Disposal of This Product (Waste Electrical & Electronic Equipment)

This marking on the product, accessories or literature indicates that the product and its electronic accessories should not be disposed of with other household waste at the end of their working life. To prevent possible harm to the environment or human health from uncontrolled waste disposal, please separate these items from other types of waste and recycle them responsibly to promote the sustainable reuse of material resources.

Household users should contact either the retailer where they purchased this product, or their local government office, for details of where and how they can take these items for environmentally safe recycling.

Business users should contact their supplier and check the terms and conditions of the purchase contract. This product and its electronic accessories should not be mixed with other commercial wastes for disposal.

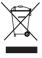

## **About This Guide**

### Conventions used in this guide

To make sure that you perform certain tasks properly, take note of the following symbols to use throughout this manual.

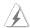

**WARNING:** Information to prevent injury to yourself when trying to complete a task.

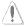

**CAUTION:** Information to prevent damage to the components when trying to complete a task.

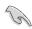

IMPORTANT: Information that you must follow to complete a task.

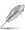

**NOTE:** Tips and additional information to aid in completing a task.

## **Trademark**

I-View, e-Witness, @-Witness Pro, u-Witness XP, x-Witness, FreeView Pro, AnyCam, PDAVirw and MobileView are registered trademarks of I-View Communication Inc.

Microsoft, Windows 95, 98, ME, Windows 2000, XP, Vista, 7 and 8 are registered trademarks of Microsoft Corporation. All other trademarks are the property of their respective holders.

# **Customer Support**

If technical problems arise with the use of our products in which you and your vendor cannot resolve, please try the following: If you have an Internet connection, visit the I-View website http://www.i-view.com.tw (Taiwan) for any software or product updates, or email to support@i-view.com.tw (Taiwan) or Tel: 886-3-510-3001 Fax: 886-3-510-3002 (Taiwan). We are dedicated to providing the highest quality support. E-mailing our tech support will give you the chance to document each of the above items in a very clear and concise manner and will give our support team a chance to document any problems and respond with thoroughly researched answers.

# **Table of Contents**

| Chapter 1. Introduction                                        | 8  |
|----------------------------------------------------------------|----|
| 1-1. Highlights of your new Network IP Camera                  | 8  |
| 1-2. Product Specification                                     | 9  |
| 1-3. Packaging Contents                                        | 18 |
| 1-4. Product Dimension                                         | 18 |
| 1-5. Product Parts Description                                 | 19 |
| Chapter 2. Camera Installation                                 | 21 |
| 2-1. Ceiling Mount installation                                | 21 |
| Chapter 3. Running IP Camera by Witness Pro NVR software       | 24 |
| 3-1. Network Deployment                                        | 24 |
| 3-2. Install Witness Pro NVR software                          | 25 |
| 3-3. Setting IP camera for Witness Pro NVR software            | 27 |
| Chapter 4. Accessing IE, Chrome, Safari and Firefox Browser    | 33 |
| 4-1. Install Plug-in on IE, Chrome, Safari and Firefox Browser | 34 |
| 4-2. Using RTSP Players                                        | 35 |
| 4-3. The Function Description of Live Window                   | 36 |
| 4-4. The Function Description of Setup Window                  | 39 |
| 4-5. The Function Description of File Window                   | 71 |
| 4-6. The Function Description of Log Window                    | 72 |
| Chapter 5. Troubleshooting                                     | 73 |

# **Chapter 1. Introduction**

# 1-1. Highlights of your new Network IP Camera

Congratulates on purchasing this IVA (Intelligent Video Analytic) Mega pixels network IP Dome Camera! This IP Camera provides 2/4/5-Mega pixels high-resolution video quality, with its advanced megapixel lens; you can view images in more detail than conventional CCTV cameras. Other highlights of this network IP Camera include:

- Onvif compliant and RTSP protocol support.
- ➤ H.265 compression saves bandwidth and storage size.
- Support multi IVS (Intelligent Video Analysis) function.
- Auto alarm when Network failed, IP address conflict, Illegal access.
- Support export/import/restore system configuration for backup purpose.
- Built-in sound detection when abnormal audio such as Gunshot, Explosion Baby Crying received will trigger event alarm.
- Removable IR-cut filter for Day & Night function.
- Quick Zoom® to simple the Zoom and Focus adjustment remotely.
- ➤ Built-in 4 pieces VCSEL IR Illuminators, effective up to 50 meters.
- ➤ Vandal-proof IK10-rated, IP 66 Weather-proof rated Housing.
- > WDR Enhancement for Unparalleled Visibility in Extremely Bright and Dark environments.
- Smart IR to adjust the IR LED light across the entire area to get a well illuminated image.
- ➤ H.265/H.264 /MJPEG multiple simultaneous streams.
- On-camera motion detection and privacy mask.
- Anti-cut cable and junction box design for Protected Installation.
- Pixel Counter and FPS display on the video for image clarity measurement to get the optimum video quality and file size.
- Virtual ePTZ for efficiency surveillance.
- ROI (Region of Interest) encoding is used to enhance the quality of images which are specified in advance.
- ➤ Wide operation temperature (-40 °C ~ 60 °C) rage.

# 1-2. Product Specification

# **DM-2MIPA04** Series

#### **System**

Platform: High performance SoC CPU; Linux Embedded O.S.

#### **Image Device**

1/2.8" 2 M pixels (1920x 1080 pixels) SONY progressive CMOS sensor. .

## **Video Setting**

Compression: Video: 16KM ~ 32M bits/sec (CBR/VBR/LBR configurable) H.265MP/H.264

HP/MP/BP, M-JPEG; **Audio:** G.711  $\mu$ -low/a-low Codec (64K sample rate)

**Resolution:** Main Streaming: 1920×1080, 1280x1024, 1280x960, 1280×720, D1, VGA,

640\*360, 352 x 288.

**Sub streaming:** D1, 640x480, 640x360, 350×288, 320\*240.

**Third Streaming:** 1920×1080, 1280×1024, 1280×960, 1280×720, D1, VGA,

640\*360, 352 x 288

Frame Rate: 1080p: 30 fps @ H.265/H.264/M-JPEG Mode; Frame rate can be adjustable by

user.

**Streaming:** Multi-Stream H.265MP/H.264 Base/Main/High Profile and Motion JPEG video

streaming

Control: Brightness, Contrast, Saturation, Sharpness, Hue, Exposure, Motion detection,

Mirror, Corridor mode, Shutter, Privacy mask, Flicker less, 3D Noise reduction, Defog, IRIS,

AES, Gamma, AWB, AGC, BLC, WDR, ROI, Audio gain, Alarm in/out. IVS trigger

recording by scheduling, Network Failed, IP address Conflict, Illegal Access, HDD (SD) error,

 $HDD\ Full,\ Alarm\ triggered,\ Frame/Bit\ rate\ display,\ Export/Import\ configuration,\ Reboot,$ 

Restore..

Color: Color: 0.01 Lux /F1.2; B/W: 0.001/F1.2 Lux, 0 Lux IR LED on.

WDR: More than 120dB True WDR; HLC/BLC/WDR/Off 4 modes.

Shutter: Slow shutter Auto / Fixed: 1/1s~1/100,000s

S/N Ratio: More than 50dB

Overlay: Text / Time Stamp; support more than OSD 80 characters,

Front size: position & Color adjustable by user.

Configure Import/Export parameters, Restore, Default setup

# **Audio Setting**

G711  $\mu$ -Low audio encoding and decoding;

2-way audio; External Microphone input; Speaker output.

2Vp-p audio input and audio output with  $600 \Omega$  impedance.

#### **IVA Functions (Optional)**

Object Counting, Unattended / Missing Object, Loitering, Tripwire Detection. Smart Motion detection, Color Cast, Lose Focus, Image Expose, Image Dark, Video Loss, Video Occlusion, Network Failed, IP address Conflict, Illegal Access, Object Detection.

#### Network

 $\textbf{Protocol:} \ IP4, IP6, DHCP, DNS, DDNS, HTTP, HTTPs, RTSP, RTMP, UPnP, PPPoE, TCP, \\$ 

UDP, Multicast, NTP, SMTP, SSL.

**Compatible:** Onvif compliant

# **Security**

Password Protection, User access log; Multi-level user access with password protection.

#### I/O Port

Standard: DC12V power in, RJ-45, SD Card, Reset.

**Option:** Alarm out x1; Alarm in x2\*2, Audio in; Audio out.

# **Surge Protector**

Power:  $2KV @ 1.2/50\mu S$  Common mode.

Signal: 6KV@ 102/700µS Differential mode.

## **Lens & IR Illuminators**

**Lens:**  $f=5\sim50 \text{ mm/} F1.2\sim F2.3 (DM-2MIPA04-F0550);$ 

 $f=2.7\sim12$ mm/  $F1.2\sim F2.8$  (**DM-2MIPA04-F0312**)

 $f=2.7\sim12$ mm/F1.2 $\sim$ F2.8 P-IRIS (**DM-2MIPA04-F0312**)

## **Motorized Lens:**

 $f=3\sim2.8\sim12$ mm/ F1.2 $\sim$ F2.8 (**DM-2MIPA04-M0312**)

 $f=3\sim2.8\sim12$ mm/ F1.2 $\sim$ F2.8 P-IRIS (**DM-2MIPA04-M0312 P**)

IR Cut: Built on removable IR-cut filter for day & night function.

IR Illuminators: 4 pieces VCSELIR LED Illuminators, up to 50 meters\*1

**IR** Cut: Built on removable IR-cut filter for day & night function.

## Storage

Micro SD slot for SD/SDHC card storage; Support Prerecording and Post recording; Network failed start recording on SD card, SD card failed indicator.

Backup/Restore to device configuration file to FTP/SMTP server.

## Management

**Time management:** Manual Time Setting; Time Server, NTP support DST offset and Real Time Clock..

**Event management:** Events triggered by IVA or sensor trigger with configured schedule.

**Event notification:** Event notification via Pop up video, move PTZ camera preset, send email and trigger alarm output.

**Update:** On line Firmware update.

## Browse

I.E. 7.0 above; Safari Browser. Firefox and Chrome V3.0 above with plug in.

# Housing

Aluminum housing with IP 66 Waterproof & IK10 Vandal resistant and 3-Axis bracket design.

# Dimension/Weight

 $\emptyset \ 138mm \ x \ 100 \ mm \ (H) \ / \ 0.85 Kg.$ 

# Operation

Power: Maximum 3 W & 8W(IR LED On); PoE IEEE 802.3af Class 3; DC12V

**Temperature:** Temperature  $-40^{\circ}$ C ~  $60^{\circ}$ C; Humidity 20% ~ 80% RH.

#### Certificated

CE, FCC, RoHS, IP66, IK10

# **DM-4MIPA04** Series

#### **System**

**Platform:** High performance SoC CPU; Linux Embedded O.S.

## **Image Device**

1/2.8" 4MP pixels SONY (2572 X 1520 pixels) progressive CMOS sensor. .

#### Video Setting

Compression: Video: 16K ~ 8M bits/sec (CBR/VBR configurable) H.265MP/H.264

HP/MP/BP, M-JPEG; **Audio:** G.711  $\mu$  -low/ Codec (8K sample rate)

**Resolution: Main Streaming:** 2572x1520, 2560x1440, 2048x1520, 1920×1080, 1280x960,

1280×720, D1, VGA, 640\*360, 352 x 288.

**Sub streaming:** D1, 720\*576,640x480, 640x360, 350×288.

**Frame Rate:** 4MP: 250 fps @ H.265/H.264/M-JPEG Mode; Frame rate can be adjustable by user.

**Streaming:** Multi-Stream H.265MP/H.264 Base/Main/High Profile and Motion JPEG video streaming

Control: Brightness, Contrast, Saturation, Sharpness, Hue, Exposure, Motion detection,

Mirror, Corridor mode, Shutter, Privacy mask, Flicker less, 3D Noise reduction, Defog, IRIS,

AES, Gamma, AWB, AGC, BLC, WDR, ROI, Audio gain, Alarm in/out. IVS trigger

recording by scheduling, Network Failed, IP address Conflict, Illegal Access, HDD (SD) error,

 $HDD\ Full,\ Alarm\ triggered,\ Frame/Bit\ rate\ display,\ Export/Import\ configuration,\ Reboot,$ 

Restore.

Color: Color: 0.1 Lux /F1.2; B/W: 0.05/F1.2 Lux, 0 Lux IR LED on..

WDR: 100dB True WDR; Off/DWDR/TWDR/Off 4 modes.

**Shutter:** Slow shutter Auto / Fixed: 1/1s~1/100,000s

S/N Ratio: More than 50dB

Overlay: Text / Time Stamp; support more than OSD 80 characters,

Front size: position & Color adjustable by user.

Configure Import/Export parameters, Restore, Default setup

## **Audio Setting**

G711  $\mu$ -Low audio encoding and decoding;

2-way audio; External Microphone input; Speaker output.

2Vp-p audio input and audio output with  $600\,\Omega$  impedance.

## **IVA Functions (Optional)**

Object Counting, Unattended / Missing Object, Loitering, Tripwire Detection. Smart Motion detection, Color Cast, Lose Focus, Image Expose, Image Dark, Video Loss, Video Occlusion, Network Failed, IP address Conflict, Illegal Access, Object Detection.

#### Network

Protocol: IP4, IP6, DHCP, DNS, DDNS, HTTP, HTTPs, RTSP, RTMP, UPnP, PPPoE, TCP,

UDP, Multicast, NTP, SMTP, SSL.

**Compatible:** Onvif compliant

# **Security**

Password Protection, User access log; Multi-level user access with password protection.

#### I/O Port

Standard: DC12V power in, RJ-45, SD Card, Reset.

**Option:** Alarm out x1; Alarm in x2\*2, Audio in; Audio out.

## **Surge Protector**

Power: 2KV @ 1.2/50µS Common mode.

Signal: 6KV@ 102/700uS Differential mode.

#### **Lens & IR Illuminators**

**Lens:**  $f=5\sim50 \text{ mm/} \text{F}1.2\sim\text{F}2.3 \text{ (DM-4MIPA04-F0550)};$ 

 $f=2.7\sim12$ mm/F1.2 $\sim$ F2.8 (**DM-4MIPA04-F0312**)

f= 4mm; 6mm, 8mm/ F1.8 (Optional) (**DM-4MIPA04-F04/06/08**).

#### **Motorized Lens:**

 $f=3\sim2.8\sim12$ mm/  $F1.2\sim F2.8$  (**DM-4MIPA04-M0312**)

 $f=3\sim2.8\sim12$ mm/ F1.2 $\sim$ F2.8 P-IRIS (**DM-4MIPA04-M0312 P**)

**IR Cut:** Built on removable IR-cut filter for day & night function.

**IR Illuminators**: 4 pieces VCSELIR LED Illuminators, up to 50 meters\*1

**IR Cut:** Built on removable IR-cut filter for day & night function.

# Storage

Micro SD slot for SD/SDHC card storage; Support Prerecording and Post recording; Network failed start recording on SD card, SD card failed indicator.

Backup/Restore to device configuration file to FTP/SMTP server.

#### Management

**Time management:** Manual Time Setting; Time Server, NTP support DST offset and Real Time Clock..

**Event management:** Events triggered by IVA or sensor trigger with configured schedule.

**Event notification:** Event notification via Pop up video, move PTZ camera preset, send email and trigger alarm output.

**Update:** On line Firmware update.

#### **Browse**

I.E. 7.0 above; Safari Browser. Firefox and Chrome V3.0 above with plug in.

## Housing

Aluminum housing with IP 66 Waterproof & IK10 Vandal resistant and 3-Axis bracket design.

## **Dimension/Weight**

 $\emptyset$  138mm x 100 mm (H) / 0.85Kg.

## **Operation**

Power: Maximum 3 W & 8W(IR LED On); PoE IEEE 802.3af Class 3; DC12V

**Temperature:** Temperature -40°C ~ 60°C; Humidity 20% ~ 80% RH.

#### Certificated

CE, FCC, RoHS, IP66, IK10

# **DM-5MIPA04** Series

#### **System**

**Platform:** High performance SoC CPU; Linux Embedded O.S.

#### **Image Device**

1/2.8" 5MP pixels SONY (2572 X 1520 pixels) progressive CMOS sensor. .

#### Video Setting

Compression: Video: 16K ~ 8M bits/sec (CBR/VBR configurable) H.265MP/H.264

HP/MP/BP, M-JPEG; **Audio:** G.711  $\mu$ -low/ Codec (8K sample rate)

**Resolution: Main Streaming:** 2592x1944, 2560x1440, 1920x1080

**Sub streaming:** D1, 720x576, 640x480, 352x288

Frame Rate: 5MP: 20 fps, the reset resolution is 25fps @ H.265/H.264/M-JPEG Mode;

Frame rate can be adjustable by user.

Streaming: Multi-Stream H.265MP/H.264 Base/Main/High Profile and Motion JPEG video

streaming

Control: Brightness, Contrast, Saturation, Sharpness, Hue, Exposure, Motion detection,

Mirror, Corridor mode, Shutter, Privacy mask, Flicker less, 3D Noise reduction, Defog, IRIS,

AES, Gamma, AWB, AGC, BLC, WDR, ROI, Audio gain, Alarm in/out. IVS trigger

recording by scheduling, Network Failed, IP address Conflict, Illegal Access, HDD (SD) error,

HDD Full, Alarm triggered, Frame/Bit rate display, Export/Import configuration, Reboot,

Restore.

Color: Color: 0.1 Lux /F1.2; B/W: 0.05/F1.2 Lux, 0 Lux IR LED on..

WDR: 100dB True WDR; Off/DWDR/TWDR/Off 4 modes.

**Shutter:** Slow shutter Auto / Fixed: 1/1s~1/100,000s

S/N Ratio: More than 50dB

Overlay: Text / Time Stamp; support more than OSD 80 characters,

Front size: position & Color adjustable by user.

Configure Import/Export parameters, Restore, Default setup

# **Audio Setting**

G711  $\mu$ -Low audio encoding and decoding;

2-way audio; External Microphone input; Speaker output.

2Vp-p audio input and audio output with  $600 \Omega$  impedance.

# **IVA Functions (Optional)**

Object Counting, Unattended / Missing Object, Loitering, Tripwire Detection. Smart Motion detection, Color Cast, Lose Focus, Image Expose, Image Dark, Video Loss, Video Occlusion, Network Failed, IP address Conflict, Illegal Access, Object Detection.

#### Network

Protocol: IP4, IP6, DHCP, DNS, DDNS, HTTP, HTTPs, RTSP, RTMP, UPnP, PPPoE, TCP,

UDP, Multicast, NTP, SMTP, SSL.

Compatible: Onvif compliant

## **Security**

Password Protection, User access log; Multi-level user access with password protection.

#### I/O Port

Standard: DC12V power in, RJ-45, SD Card, Reset.

**Option:** Alarm out x1; Alarm in x2\*2, Audio in; Audio out.

# **Surge Protector**

Power:  $2KV @ 1.2/50\mu S$  Common mode.

Signal: 6KV@ 102/700µS Differential mode.

#### Lens & IR Illuminators

**Lens:**  $f=5\sim50 \text{ mm/ } F1.2\sim F2.3 \text{ (DM-5MIPA04-F0550)};$ 

 $f=2.7\sim12$ mm/  $F1.2\sim F2.8$  (**DM-5MIPA04-F0312**)

#### **Motorized Lens:**

 $f{=}3{\sim}2.8{\sim}12mm/\,F1.2{\sim}F2.8\,(\textbf{DM-5MIPA04-M0312}\,)$ 

f=3~2.8~12mm/ F1.2~F2.8 P-IRIS (**DM-5MIPA04-M0312 P**)

IR Cut: Built on removable IR-cut filter for day & night function.

**IR Illuminators**: 4 pieces VCSELIR LED Illuminators, up to 50 meters\*1

**IR Cut:** Built on removable IR-cut filter for day & night function.

## Storage

Micro SD slot for SD/SDHC card storage; Support Prerecording and Post recording; Network

failed start recording on SD card, SD card failed indicator.

Backup/Restore to device configuration file to FTP/SMTP server.

# Management

**Time management:** Manual Time Setting; Time Server, NTP support DST offset and Real

Time Clock..

**Event management:** Events triggered by IVA or sensor trigger with configured schedule.

**Event notification:** Event notification via Pop up video, move PTZ camera preset, send email and trigger alarm output.

**Update:** On line Firmware update.

#### **Browse**

I.E. 7.0 above; Safari Browser. Firefox and Chrome V3.0 above with plug in.

## Housing

Aluminum housing with IP 66 Waterproof & IK10 Vandal resistant and 3-Axis bracket design.

# Dimension/Weight

 $\emptyset$  138mm x 100 mm (H) / 0.85Kg.

# **Operation**

Power: Maximum 3 W & 8 W (IR LED On); PoE IEEE 802.3af Class 3; DC12V

**Temperature:** Temperature -40°C ~ 60°C; Humidity 20% ~ 80% RH.

#### Certificated

CE, FCC, RoHS, IP66, IK10

#### Note:

\*1 : The 2<sup>nd</sup> alarm output port can be used by extension port by option.

\*2 : The 50 meters IR LED Irradiation distance for 5-50mm focus lens model only.

# 1-3. Packaging Contents

Please check the contents of your new Network IP Camera when you unpack the package. If any item is missing, please contact your dealer of purchase for help. The package includes the following items:

- Network IP Camera x 1ea
- Bundle NVR & CMS software CD x 1ea
- User manual x 1ea
- Cable cover x 1 ea
- Accessory package x 1 set.

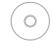

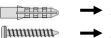

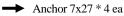

Screw 4 x27 Tp1 Bnd Sus \*4 ea

Hexagon wrench 3.0mm L type \* 1 ea

→ Mount hole sticker \* 1ea

RJ-45 Female-Female Converter \* 1ea

→ LAN Jumper \* 1ea (Optional)

# 1-4. Product Dimension

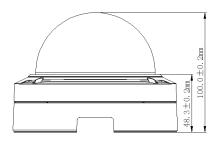

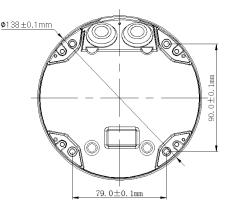

# 1-5. Product Parts Description

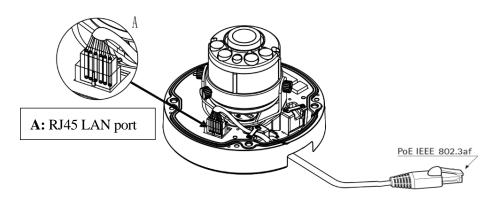

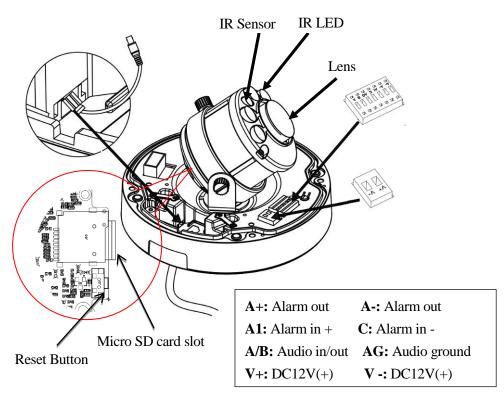

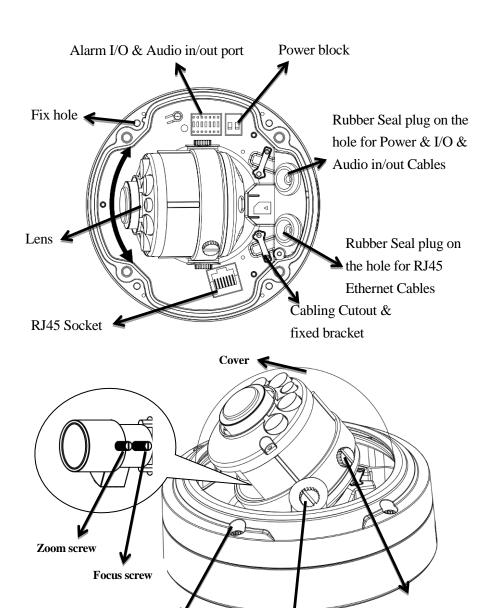

Adjust vertical position screw

Adjust rotate potation screw

Fix cover screw

# **Chapter 2. Camera Installation**

# 2-1. Ceiling Mount installation

#### ➤ Preparation – Remove the dome cover

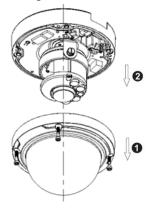

- 1. Use the supplied security torx key to loosen (not remove) the three cover screws.
- Loosen the three screws (marked with the triangle icon) on the dome base.
- 3. Remove the back case.

#### **≻LAN Cable assembly**

- 1) Drill a hole on the rubber seal plug and insert an Ethernet cable through the opening.
- 2) Strip part of the sheath from the Ethernet cable.
- You will need an RJ45 crimping tool to attach the Ethernet wires to a connector. When done, connect the cable to the camera's Ethernet RJ45socket.

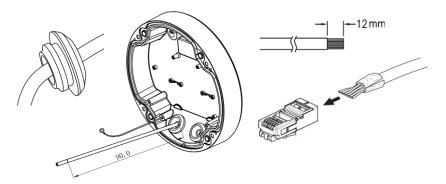

#### ➤ Fix the camera on the Ceiling & Wall

- 1) Paste the Mount hole sticker on the position that you want to install.
- 2) According to your needs, create 6mm (0.2") holes at the T1/T2template positions. Then insert the screw anchors into the holes. If you want to feed wiring from the hole on the top of the back case, create a circular opening (bottom conduit hole) in the mounting surface.

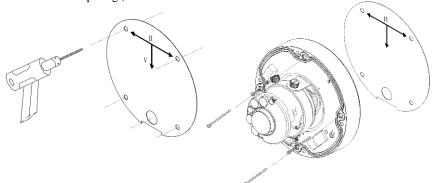

- 3) Press the Ethernet cable into the routing path at the bottom of the camera so that the cable will not get in the way when the metal mounting plate is attached, and then arrange these cables through the hole of ceiling or wall.
- 4) Align the back case and the lens base, and then fasten the TP4 screws into the inserted anchors.
- 5) Adjust the focusing position by rotating and panning the camera base. Note that the back case side conduit hole is the point where the camera will not rotate past.

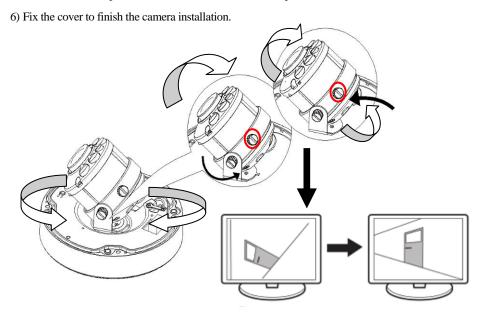

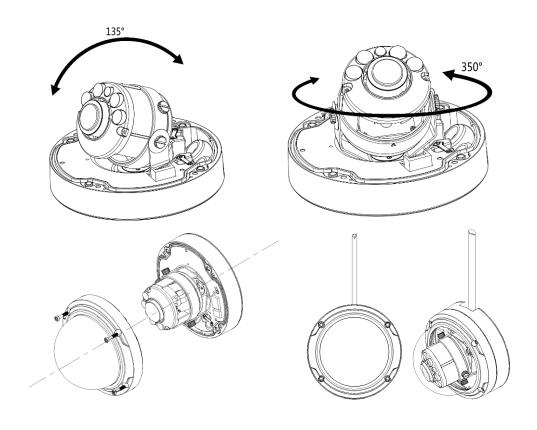

# Chapter 3. Running IP Camera by Witness Pro NVR software.

# 3-1. Network Deployment

# **General Connection (without PoE)**

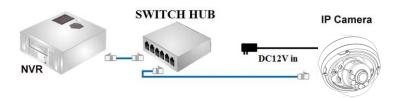

- 1. Connect RJ45 Ethernet cable to a switch. Use a Category 5 Cross Cable when your network camera is directly connected to PC.
- 2. Connect the power cable from the Network Camera to a power outlet.
- 3. If you have external devices such as sensors and alarms, make the connection from the general I/O terminal block

#### Power over Ethernet (PoE)

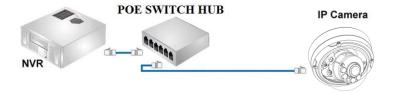

The Network Camera is PoE-compliant, allowing transmission of power and data via a single Ethernet cable. Follow the above illustration to connect the Network Camera to a PoE-enabled switch via Ethernet cable.

#### 3-2. Install Witness Pro NVR software

You can use your new Network IP Camera by its web user interface v There is a NVR software CD comes with IP camera which allow you run 32/64 channels IP cameras on a PC. Please follow the steps below to complete the installation of Witness Pro NVR software.

- While into Windows, and insert the I-View DVR software CD into a CD/DVD drive.
- Select the NVR64 or NVR32 software

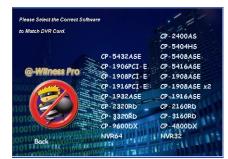

Fig. 1-3-1.1 Installation Menu

**Step 3.** Select the installation language and press the "**OK**" button to continue.

Fig. 1-3-1.2 Choose a setup language

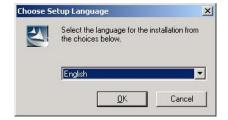

**Step 4.** Press the "Next" button to start the installation process..

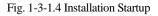

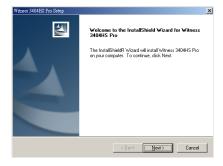

Step 5. Click the "Browse" button to install into a different directory, otherwise click on the "Next" button to install the software into the proposed director.

Fig. 1-3-1.5 Installation

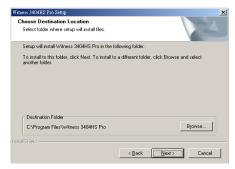

**Step 6.** Select "No, I will restart my computer later" and press on the "Finish" button to exit.

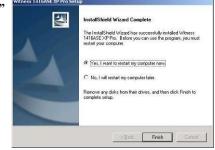

Fig. 1-3-1.9 Restart the computer

# 3-3. Setting IP camera for Witness Pro NVR software

When you first time run the Witness Pro NVR program and there is no IP camera setting on the system, so the NVR will pop up the "ezSetup" program for the IP cameras configuration. This setup window may differ greatly depending on your NVR model.

# 1. Setup the parameters of IP cameras

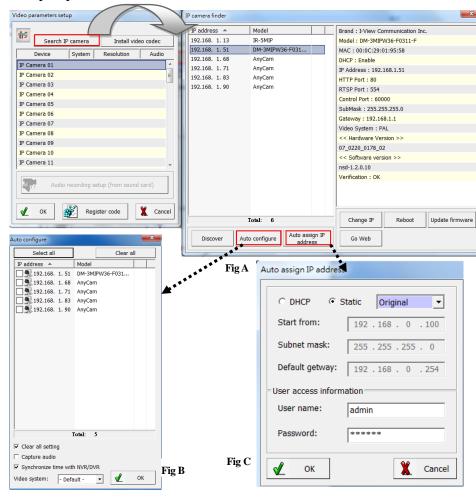

➤ Search IP camera: Click this icon will auto search IP cameras of I-View brand. You can refer to the Fig A diagram. Move the Mouse and click to the IP camera which you want to selected and double click that the detail information will show the right site; you can do the change the setting

for this IP camera individually.

➤ Install video codec: Install the video codec of this IP camera when you connect IP camera at first time, if the IP camera cannot show the video on the screen.

The detail setting of Fig A diagram description as below:

- ♦ **Discover:** Click "**Discover**" icon to research the IP address of system.
- ♦ Auto configure section- Click this icon to configure the selected IP cameras to NVR's channel automatically.
  Please refer the diagram shown as above Fig B.
  - Clear all setting: Check this icon and all previous channels setting will be clean.
  - Capture audio: You can record sound by microphone from audio input port of IP camera.
  - Synchronization with the NVR time: Check to synchronize the time of IP camera with NVR when run the NVR program.
  - Video system: Select the video system of IP camera to match your country.

**Auto assign IP address** section- Click this icon to assign the IP address to all IP cameras automatically. You can use the Static or DHCP IP address mode. There are two setting modes for the Static IP address; one is "Original" the other is "User define". Please refer the diagram shown as above **Fig C.** 

**Original-** The IP address which want to change to static IP address will same as the searched IP address.

**User define-** The user can assign the segment of IP address for IP camera. Please make sure the process as below before do this process:

- a. There is no conflict between the define IP address and the other device of the same LAN.
- b. The Username/Password of all IP cameras are the same.

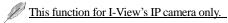

- Change IP: Click "Change IP" icon to setup the DHCP or Static IP address for individual IP cameras. After modification, click "OK" icon to confirm the setting.
- \$\displaysup \text{Update firmware: Click "Update firmware"} icon to update the newest IP camera firmware;

  you can check and download the newest firmware version from our website:

  www.i-view.com.tw.
- **♦ Reboot:** Click "**Reboot**" icon to restart this IP camera.
- **♦Go Web:** Click "Go Web" icon to enable the I.E. Browser to check/setup the detail parameters.

## 2. Setup the parameters of Individual IP camera

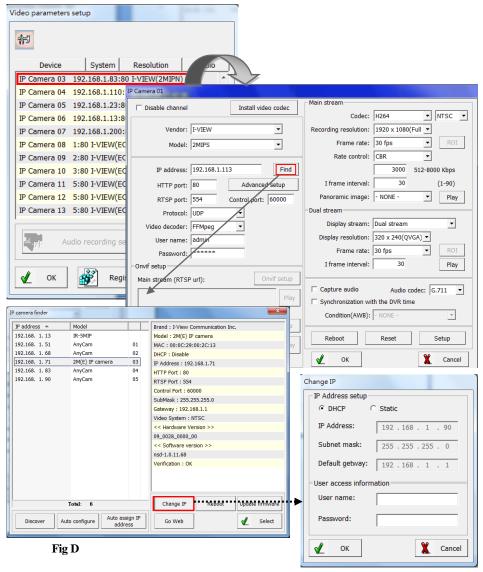

This section will allow you setup the parameters for individual IP camera for I-View's and the other brand.

**Disable channel:** This will disable the selected channel when enable this function.

- ➤ Install video codec: Install the video codec of this IP camera when you connect IP camera at first time, if the IP camera cannot display the video on the screen.
- ➤ Vendor & Model: Select the correct brand and model for the connected IP camera. You also can select "Onvif" if your IP camera support Onvif compliant and not on the list. You can check the used camera support Onvif compliant from: <a href="http://www.onvif.org">http://www.onvif.org</a>. Click "Onvif setup" icon to setup the parameters or entry RTSP command code directly which you want to run on the Hybrid DVR or NVR.
- ➤ Compress: Select the suitable codec for video recording and transmission.
- **Recording resolution:** Select the resolution for video recording and display.
- > Frame rate: Select the frame rate for video recording and display.
- ➤ Rate Control: You can choice video quality or bit rate from this tab. Good video quality or large bit rate request bigger storage capability.
- ➤ IP address: Entry the correct IP address for the connected IP camera. If you do not know the IP camera's IP address, you can click "Find" icon to find out the currently connected IP cameras
- ➤ User name & Password: The user name and password must be matched the setting of IP camera which you want to connect.
- > Find: Click this icon to find out all the currently connected IP cameras on the list. Click the IP camera and find out the information of each IP camera. Please refer the diagram shown as above Fig D. Click the IP address and "Select" icon, the network information of this IP camera will be added for this channel. The Fig D diagram please refers to "1. Setup the parameters of All IP cameras (For I-View's IP camera only)" Section
- ➤ Advance setup: Click this icon will enable the detail parameters setting of IP camera. You need to load the Active X if this NVR is activated this process at first time.
  - The difference IP camera brand has its own "Find" and "Advance setup" setup diagram and setting process. For the detail information, please refer to the IP camera operation menu.
- > HTTP port & RTSP port: The both port number must be matched the setting of IP camera which you want to connect.
- ➤ Display streaming: You can select the "Dual streaming" or "None" mode; If you select the "Dual streaming" mode, the live display video will show lower resolution for split video and higher resolution (same as recording resolution) for pop-up to single video on the screen. This

Dual streaming mode allows display multi video and save a huge CPU loading.

- **Condition** (AWB): Choice the parameters to suit for the camera install location.
- **Reboot:** Click this icon will reboot the IP camera.
- > Setup: Click this icon for detail setting of IP camera (refer to I-View's IP camera; maybe there are some difference setting diagram when used difference models); you may not need to I.E. Browser for the detail IP camera setting. Please refer the diagram as below:

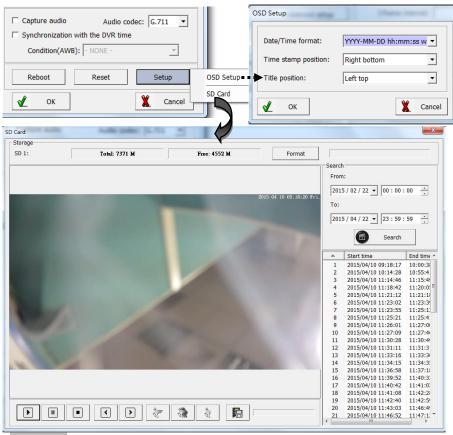

**OSD setup:** Click this icon to configure the Time stamp format, Time stamp position and Camera Title position.

**SD setup:** Click this icon to setup the SD card configures and description as below:

 a. Format: Click this icon will format the SD card. You need to stop the recording video clip from I.E. Browser before you do this process.

- b. Click this icon to save the video clips from SD card to HDD of your PC.
- c. Search: Click this icon and the search time period from SD card. The video clips information will list on the table list. You can playback the video clips of SD card without download them. The icon function description as below:

Increase speed – Increase the speed of playback.

**Decrease speed** – Decrease the speed of playback..

Normal speed – Adjust the playback speed to normal.

Play – Play video.

Pause – Pause video.

■ Stop – Stop video.

**Previous frame** – Jump to the previous frame of video clip.

Next frame – Jump to the next frame of video clip.

# Chapter 4. Accessing IE, Chrome, Safari and Firefox Browser

You can use your new Network IP Camera by its web user interface via IE, Chrome, Safari and Firefox.

You must know the IP address of IP Camera before you can connect to it. The IP Camera will use DHCP server on your local network to obtain an IP address automatically by default. So, you can check your DHCP server's IP address lease table to find the IP address of IP Camera or also can use the utility program 'IP Camera Finder.exe' to find the IP address, which is come with the CD. Follow up the processes to find out the IP address of IP camera by IP Search utility as below.

Step 1. Click "IP Camera Finder.exe "program will show the window as below.

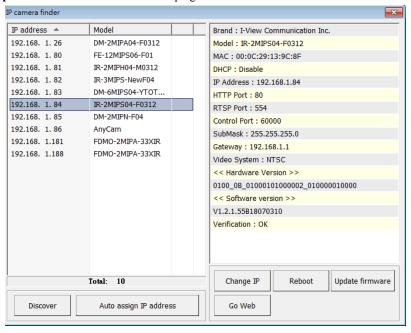

- **Step 2.** Press "**Discover** "button to search for all IP Cameras on your local network.
- **Step 3.** If you need to change IP address, double click the Mouse on the selected IP Camera and then change the IP address and Gateway IP, then click the "**OK**" button to save the setting.
- **Step 4.** If you no longer need to use this utility, click "X" button to close it.

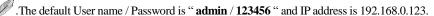

Make sure all IP Cameras are powered on and connect to local network first.

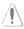

If you have several network connections, please disable connections that are not connected to IP camera, otherwise the IP Search Tool.exe program may fail to search IP camera.

# 4-1. Install Plug-in on IE, Chrome, Safari and Firefox Browser

You can connect to the IP camera by Internet Explorer or other web browsers for remote viewing by entering IP address in address bar. When you connect to IP Camera, the use login screen will appear when you get connected. Please entry the user name / password to login. Continue pressing the

• icon will show the text of password.

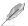

The default User name / Password is "admin / 123456" and IP address is 192.168.0.123

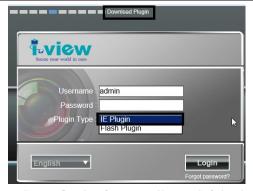

If you connect to IP Camera first time from IE or Chrome, Safari and Firefox Browser, please follow up the process as below:

- Please select the "IE Plugin "from "Plugin Type" section when you want to access IP camera via IE Browser. Select the "Flash Plugin "from "Plugin Type" section when you want to access IP camera via Chrome, Safari and Firefox Browser.
- 2. Please click "Download Plugin". (Please refer the above photo).
- 3. Download the Plug in and double click to install the program.
- 4. Please turn off the Browser when you install the Plugin program.
- 5. Turn on the Browser when the Plugin program install completely.
- 6. Entry the IP, username, password to access the IP camera.

For security reason, it will pop up change password message when you log in and pass the checking. Click "Ok" to set up a new password for next time login, press "Cancel" icon to ignore this message.

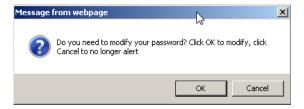

## **4-2.** Using RTSP Players

To view the video streaming media using RTSP players, you can use one of the following players that support RTSP streaming such as Quick Time Player, Real Player, VLC media player

- 1. Launch the RTSP player.
- 2. Choose File > Open URL. A URL dialog box will pop up.
- 3. The address format is rtsp://<ip address>:<rtsp port>/<RTSP streaming access name for stream1 or stream2 or streaming 3>.

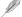

The RTSP command code as below:

Main streaming: RTSP://User name:Password@ IP Address: RTSP Port /ch01.264

Sub streaming: RTSP://User name:Password@IP Address:RTSP Port/ch01\_sub.264

Third streaming: RTSP://User name:Password@IP Address:RTSP Port/ch01\_third.264

#### For example:

rtsp://admin:123456@192.168.1.185:554/ch01.264 (Main streaming)

rtsp://admin:123456@192.168.1.185:554/ch01\_sub.264 (Sub streaming)

rtsp://admin:123456@192.168.1.185:554/ch01\_third.264 (Third streaming)

# 4-3. The Function Description of Live Window

After Plug-in is installed, you should be able to see the live video from IP camera as below.

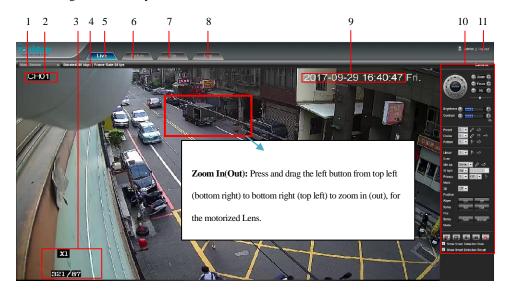

This section introduces the function buttons of live window. You can test the IP camera function from your Brower. The button functions are as below:

- Main /Sub/Third Streaming: You can toggle switch the Main streaming and Sub streaming to display on the screen.
- 2. Camera Name: Display the camera which you entry into the firmware of IP Camera.
- 3. **BPS/FPS information:** Display current transmit bit rate and frame rate of IP camera on here.
- 4. Setup: Click this icon to setup the parameters of IP camera
- 5. Live: Click this icon to display the video of IP camera.
- 6. File: Click this icon to playback video clips or snapshot from the Hard disk or SD card.
- 7. **Log:** Click this icon to search the event view log of IP camera.
- 8. **Time Stamp:** Pate the time stamp on the image. You can select the display position.
- Control Panel: Control Pan/Tile/Zoom, Video parameter, Playback, IR LED and Wiper...etc.
   The detail function will description on next page.
- 10.**Logout:** Click this icon to log out.
- 11.**Exit:** Click this icon to exit the I.E. browser viewing.

### **Control Panel function description**

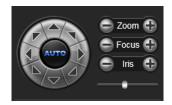

#### For Motorized Lens model only.

Press "+" for Zoom in, Focus near and enlarge IRIS.

Press "-" for Zoom out, Focus far and smaller IRIS.

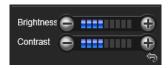

Press "+" to increase the valueof "Brightness /Contract ".

Press "-" to decrease the valueof "Brightness /Contract "

Click become to default setting.

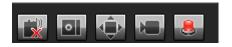

Voice intercom: Click this button to enable 2-Way audio communicate between the PC and IP camera. Click the icon again that the 2-way audio function will be turned off. IP camera must install the 2Vp-p level or above Microphone and Speaker (built-in amplifier). The audio setup of IP camera can refer to the "Audio setup chapter".

Capture: Click this button, to snap the current image and save it as JPG format automatically.

The default save path is  $C:\Pr$  program Files $\Pr$ , and the storage path is changeable.

Full Screen: Press button or double right click Mouse to enable full screen image. Press the "Esc" key or double right click Mouse again will restore the display screen.

**Record:** Click this icon and the icon become to blue (Recording On), click this icon again the icon will become to black (Recording Off). The recording video clips with the AVI format.

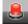

**Event Type:** The icon will be flash when event is triggered. Click this icon will show the event

table diagram as below.

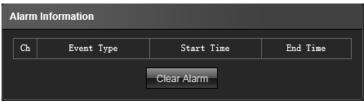

✓ Show Smart Detection Rule✓ Show Smart Detection Result

**Show Smart Detection Rule**: Check it the setting status of Smart detection will display on the screen. **Show Smart Detection Result**: Check it the event result of Smart detection will pop up on the screen.

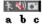

- : The icon on the top, the function description as below:
- **a.** The icon will change to red color when motion detection is triggered.
- **b.** Click to disable speaker and click again to disable.
- c. Click to snapshot and save the image automatically.

## 4-4. The Function Description of Setup Window

Click "Setup" icon to start setup the parameters of IP camera. You can configure basic IP camera settings like data transfer protocol and data storage folder...etc.

### **Device Information:**

**Information:** Click this button to check the current Mac number, Firmware version, model, and also allow you entry the camera name on the "Device name:" tab.

- Device Name: Edit the camera name or location, then the test will show on the right top of frame.
- **Device Type:** Display the device type.
- Serial No.: Display the IP camera serial No.
- Firmware version: Display the current Firmware version of IP camera.
- Hardware version: Display the current Hardware version of IP camera.
- Save: Click Save to change the setting.

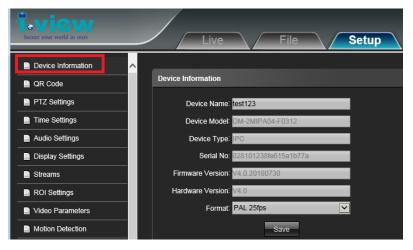

QR Code (Oprion): Click this button will show the QR code for the download path of Mobile phone and Table PC App. As for the QR code of Device ID that for the peer to peer connection via App. The App can suit for the Android, iPhone Mobile phone and i-Pad Table PC. Scan QR code into your mobile App, then you can remote viewing /Recording the IP camera video and also can control the PTZ IP camera.

> PTZ Setting: Click this button to setup the PTZ setting parameters.

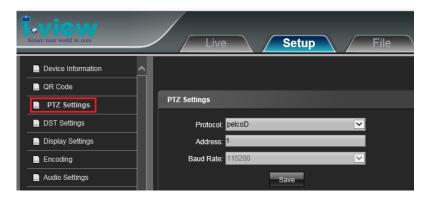

Time Setting: Click this button to setup the time clock, NTP and DST time zone.

#### Time setting:

- ♦ Click the Device time section to adjust the Date/Time, then click the "Timing" to finish the time clock adjustment. Click "PC" icon, then the IP camera will synchronize time with PC.
- ♦ Time Zone: Configuring Time Synchronization Manually. When the IP Camera is taken to another time zone, you can use the Time Zone function to adjust the time. The time will be adjusted according to the original time and the time difference between the two time zones. From the Time Zone drop-down menu to select the Time Zone in which the speed dome locate
- ♦GMT: Adjust the time to make it more exactly.

### NTP Setting:

- **♦ Server Address**: Entry the IP address of NTP server.
- ♦ **NTP Port**: Entry the port number of NTP server. The default port number is 123.
- **♦ Interval:** Entry the interval period and the IP camera will synchronize the time with NTP server base on the setting period.

the IP Camera is connected to a public network, you should use a NTP server that has a time synchronization function, such as the server at the National Time Center (IP Address: 210.72.145.44). If the IP Camera is set in a customized network, NTP software can be used to establish a NTP server for time synchronization.

### **NTP Setting:**

Check "Enable DST" icon and then select the DST period and DST bias time.

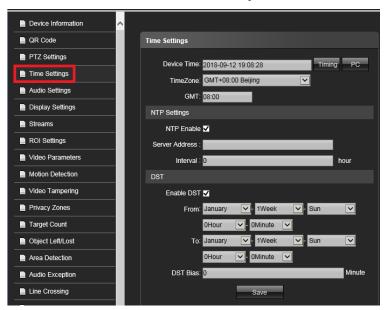

♦ Save: Check "Save" icon to set up the setting parameters.

Audio Settings: Click this button to setup the Time stamp and Text OSD position.

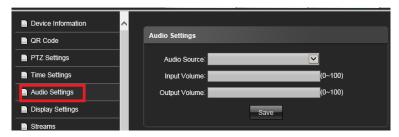

- ♦ Audio Source: Select the audio source from Mic in or Line in.
- ♦ **Input Value**: Adjust the audio input Value, the high number get larger audio in. 0 is mute.
- ♦ Output Value: Adjust the audio output Value, the high number get larger sound. 0 is mute.
- ♦ Save: Check "Save" icon to set up the setting parameters.

➤ **Display Settings:** Click this button to setup the Time stamp and Text OSD position.

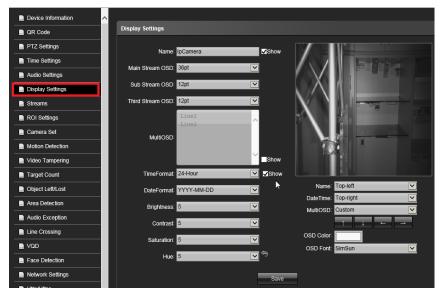

- ♦ Name: Check "Show" icon and entry the device name or location to show the text on the screen.
- Main/Sub/Third Stream OSD: Choose the size of name front which want to show on the main /Sub/Third stream.
- Multi OSD: Check "Show" icon and entry the text in here if you want to show more information on the screen, the maximum supports 8 lines and 44 characters per line.
- ♦ Time Format: Check "Show" icon and select 12Hours or 24 Hours format. .
- **♦ Date Format:** There are 3 kind format of timestamp.
- ❖ Video parameters: Allowing adjust the Brightness, Contrast, Saturation, Hue video parameters.
  Click icon become to default.
- ♦ Name/Date time: Select the OSD position on the image.
- ♦ Move the Arrow key to change the front position of MultiOSD.
- ♦ **OSD Color:** Allow changing the color of OSD front to suitable for the image display.
- ♦ **OSD Front:** Allow changing the front of OSD front to suitable for the image display.
- ♦ Save: Check "Save" icon to set up the setting parameters.

➤ Video Parameters: Click this button to setup Resolution, Frame rate, Bit rate...ect.

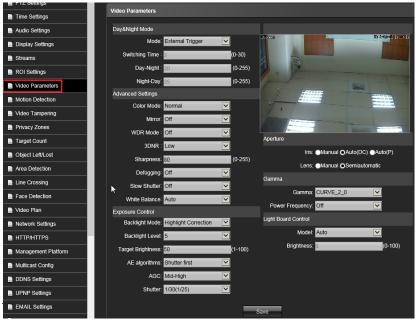

• Mode: There are Auto/External trigger/Color/B &W modes.

Auto mode: Switch color and B&W video that detects by the image sensor.

External Trigger: Switch color and B&W video that detects by the IR sensor.

Color: Select this model the video always keep on the color video.

B&W: Select this model the video always keep on the B&W video.

- Switch Time: Setup the video color the value of delay period, the camera will follow up the setup period to switch the video.
- Day-Night: Setup the sensitivity of switch Day to Night mode. The high value will get more sensitivity.
- Night-Day: Setup the sensitivity of switch Night to Day mode. The high value will get more sensitivity.

#### **♦ Advanced Setting:**

- AE Color mode: There are Normal/Nature/Bright 3 kinds preset modes for the user selection.
- Mirror: Normal/Horizontal Mirror/Vertical Mirror/90°/180°/270° rotation modes for difference application.

- WDR: There are Off/Low/Mid/High modes selectable. The default setting is off.
- 3DNR: There are Low/ Mid/ Mid High/High modes selectable. The default setting is Low.
- Sharpness: Setup the sharpness of video color, the high value will get more sharpness color.
- **Defogging:** On/ Off selectable, the default setting is Close.
- Slow shutter: On/ Off selectable, the default setting is Close.
- White Balance: Auto /Customer and the other presetting mode for suit for the application environment. .
- ♦ Exposure Control: Exposure mode is includes Auto/Manual mode.
  - AE algorithms: There are 2kinds (Sutter First and Gain First) preset modes for the user selection.

**Sutter First:** Enable the Sutter First mode that is Fix shutter and you can select the AGC (Auto gain control) value. High AGC value will get the bright image, but the video noise will be increasing.

Gain First: Enable the Gain First mode and you can select the Sutter value from 1/1s ~
 1/100,000s. And AGC will become to auto mode. Select the shutter value for the application.

## ♦ Aperture:

- **IRIS:** Select the Manual/DC-IRIS/P-IRIS mode, it should be matched the IRIS of Lens type.
- Lens: Select the Manual/Semiautomatic mode, it should be matched the Lens type which can support the auto focus.

#### ♦ Gamma:

- **Gamma:** Select the value to suit for the environment application.
- Power Frequency: There are 2 kind frequencies on the power system and it will cause the line scrolling on the video if the frequency does not match. Select the correct power frequency to match the used power system.

### **♦ Light Board Control:**

• Model: There are Auto/Manual/Off modes to control the IR LED.

**Auto:** Select the Auto mode, the IE LED will adjust the optimum status when viewing the object automatically.

**Manual:** Select the Manual mode; you can adjust the bright of LED by manually.

**Off:** Select the Off mode: the IR LED will be turned off.

- ♦ Save: Click the Save icon to setup the parameters.
- ➤ ROI Setting: ROI (Region of Interest) encoding is used to enhance the quality of images which are specified in advance. These ROI areas image will first priority to send out for internet transmission when bandwidth is not enough. Follow up the process as below to setup the ROI area.
  - 1. Select the Area number, then check "Enable" icon.
  - 2. Press the left button and drop the mouse to select where want to setup the ROI area.
- ➤ Choose the number from Level section. The level higher will get clearer image of ROI.
- Click Save icon to set up the setting.

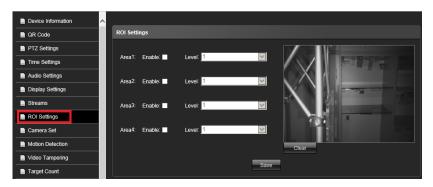

➤ **Motion Detection:** Click this button to setup motion detection function.

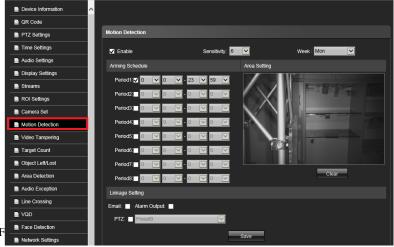

45

- 1. Check "Enable" and select the value of sensitivity. The high value will get more sensitivity.
- Setup the date from drop of week section (Default whole week), and select the time period. You can select multi period per day. Repeat the above process to setup another date.
- 3. Select motion detection area from "Area setting" section. Click "Drawing "icon, then press and drag the left button of Mouse to setup the detection areas. You can setup multi region area number for each camera. Click "Clear" bottom to clear the current detective areas.
- Specify the notify method (Such as Trigger alarm output, move PTZ camera position, notify via email) when an event occur.
- 5. Click **Save** icon to change the setting.
- ➤ **Video Tempering:** Click this button to setup Video Tempering function.

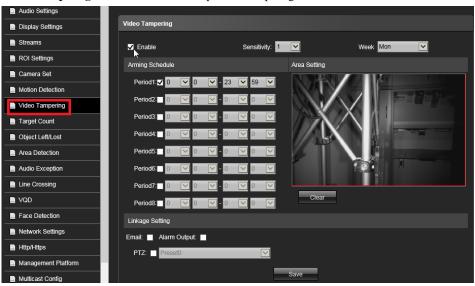

Following the steps as below to setup the Video Tempering function..

- 1. Check "Enable" and select the value of sensitivity. The high value will get more sensitivity.
- Setup the date from drop of week section (Default whole week), and select the time period. You can select multi period per day. Repeat the above process to setup another date.
- 3. Select motion detection area from "**Area setting**" section. Click "**Drawing**" icon, then press and drag the left button of Mouse to setup the detection areas. You can setup multi region area number

- for each camera. Click "Clear" bottom to clear the current detective areas.
- Specify the notify method (Such as Trigger alarm output, move PTZ camera position, notify via email) when an event occur.
- 5. Click **Save** icon to store the setting.
- ➤ Privacy Mask: Click this button to setup Privacy mack function.

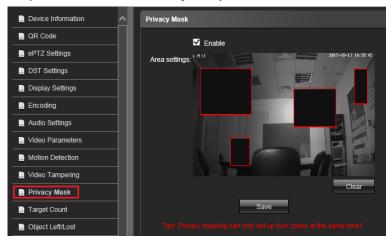

Following the steps as below to setup the Privacy mask function..

- 1. Check "Enable" and then press and drag the left button of Mouse to setup the detection areas which you want paste the mask on the image.
- 2. Repeat the step 1 process to make another mask on the video. (Maximum 4 mask areas)
- 3. Click **Save** icon to store the setting.

➤ **Target Count:** Click this button to setup Target count function.

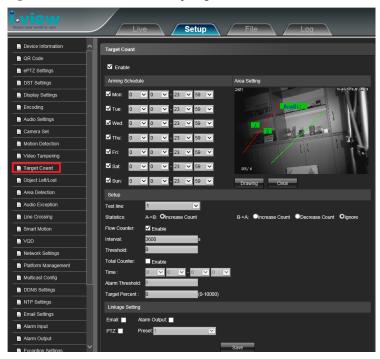

- **♦ Enable:** Enable or disable the target counting function.
- Arming Schedule: Arm schedule of enable Target count. Check/Uncheck from Monday to Sunday, each date can has its own trigger period.
- ♦ Area Setting: Click "Drawing" icon, then press and drag the left Mouse button to setup the trigger line from Area Setting. You can press and drag Mouse from top to down (A point at left side) or down to top (b point at left side). Click the right button to complete the setting, and the targets passing through the line will be counted.
- ♦ Clear: Click Clear to delete all the test lines
- Trigger Line: To add new trigger lines (Max. 4 lines) and each line can setup individual corresponding parameters.
- ♦ Statistics: There are A→B and B→A 2 statistical modes, and choose the" Increase count "or "Decrease count" or "Ignore "mode for each trigger line.
- **♦ Flow Counter:** Enable or disable the Flow Counter function

- **♦ Interval:** Set the counting time interval, when it is more than the time interval, the flow counter will reset and enter into next counting period automatically. The maximum is 3600 seconds; 0= Ignore.
- ♦ Threshold: Set the upper limit value for target counting, the alarm will be triggered automatically when the value is more than the setting.
- **♦ Total Counter:** Enable or disable the Total Counter function.
- **♦ Time:** Set the effective time period for the day of total counter.
- ♦ Alarm Threshold: Set the upper limit value for the day of total flow, the alarm will be triggered automatically when the value is more than the setting.
- ♦ Target Percent: Setup the minimum percentage ration (target size/ image area) of effective counting targets. Once the targets ration is smaller than the setting value, the system will ignore the target which passing through the trigger line.
- **♦Email:** Check "Email" and once the event triggers that it will send Email to setting email address.
- Snap: Check "Snap" and once the event triggers that it will linkage camera to snapshot picture and save on the SD card.
- ♦ Record: Check "Record" and once the event triggers that it will linkage camera to save the video on the SD card.
- Alarm Output: Check "Alarm output" and once the event triggers, the camera will linkage to alarm output.
- PTZ: Check "PTZ" and once the event triggers, the camera will linkage PTZ camera to move the assign Preset point.
- ♦ **Preset:** Setup the Preset point for the PTZ camera move to when the event is triggered.
- **♦ Snap Interval:** Setup the snapshot interval time.
- ♦ Snap Number: Setup the snapshot image count for each event triggers.
- **♦Save:** Click "Save" icon to store the setting.

➤ Object Left/Lost: Click this button to setup object left and object lost detection function.

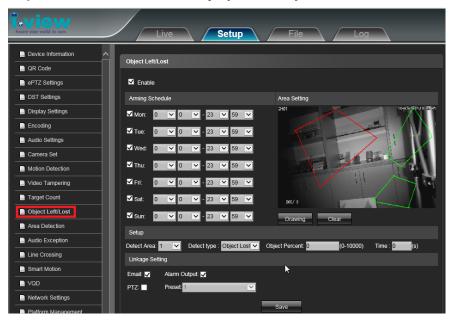

- **♦ Enable:** Enable or disable the object left and object lost detection function.
- Arming Schedule: Arm schedule of enable object left and object lost detection. Check/Uncheck from Monday to Sunday, each date can has its own trigger period.
- Area Setting: Click "Drawing" icon, then press and drag the left Mouse button to setup the detection region from Area Setting section. Click the right button to complete the detection region setting
- ♦ Clear: Click Clear to delete all detection regions
- Detection Area: To add new Detection Area (Max. 4 regions) and each line can setup individual corresponding parameters.
- Detection Type: There are "Object lost", "Object left" and "Object Left/Lost" modes, and choose one for the detection type.
- ◆ Target Percent: Setup the minimum percentage ration (target size/ image area) of effective counting targets. Once the targets ration is smaller than the setting value, the system will ignore the target which passing through the trigger line.
- **♦ Time:** Set the upper limit value for the object left or disappear period, the alarm will be triggered

- automatically when the value is more than the setting.
- **Email:** Check "Email" and once the event triggers that it will send Email to setting email address.
- Alarm Output: Check "Alarm output" and once the event triggers, the camera will linkage to alarm output.
- PTZ: Check "PTZ" and once the event triggers, the camera will linkage PTZ camera to move the assign Preset point.
- ♦ **Preset:** Setup the Preset point for the PTZ camera move to when the event is triggered.
- **♦Save:** Click "Save" icon to store the setting.
- ➤ **Area Detection:** Click this button to setup Area detection function.

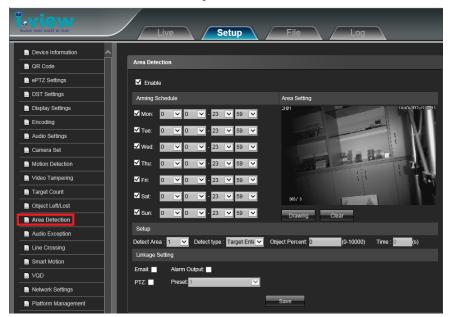

- **♦ Enable:** Enable or disable the area detection function.
- Arming Schedule: Arm schedule of enable area detection. Check/Uncheck from Monday to Sunday, each date can has its own trigger period.
- Area Setting: Click "Drawing" icon, then press and drag the left Mouse button to setup the detection region from Area Setting section. Click the right button to complete the detection region setting

- ♦ Clear: Click Clear to delete all detection regions
- ♦ Detection Area: To add new Detection Area (Max. 4 regions) and each line can setup individual corresponding parameters.
- Detection Type: There are "Target Entry", "Target Lave", "Target Enter/Leave" and "Target Loiter" modes, and choose one for the detection type.
- Object Percent: Setup the minimum percentage ration (target size/ image area) of effective counting targets. Once the targets ration is smaller than the setting value, the system will ignore the target which passing through the trigger line.
- ♦ Time: Set the upper limit value for the Target leave or enter or stay period, the alarm will be triggered automatically when the value is more than the setting.
- **Email:** Check "Email" and once the event triggers that it will send Email to setting email address.
- Alarm Output: Check "Alarm output" and once the event triggers, the camera will linkage to alarm output.
- PTZ: Check "PTZ" and once the event triggers, the camera will linkage PTZ camera to move the assign Preset point.
- ♦ **Preset:** Setup the Preset point for the PTZ camera move to when the event is triggered.
- ♦ Save: Click "Save" icon to store the setting.

➤ **Audio Exception:** Click this button to setup Audio exception detection.

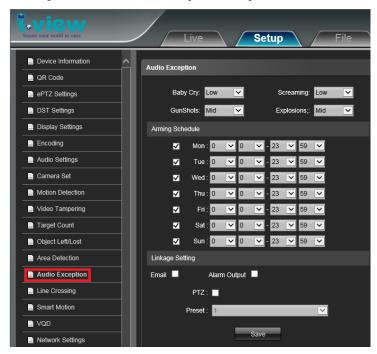

- **♦ Enable:** Enable or disable the function of audio exception detection.
- ♦ Audio Exception: There are 4 audio exception detection- Baby cry, Gunshots, Screaming and Explosions on these section. Each audio has 4 levels (Off/Low/Mid/High). The system will be triggered when detect these 4 kinds audio.
- Arming Schedule: Arm schedule of enable area detection. Check/Uncheck from Monday to Sunday, each date can has its own trigger period.
- ♦ Email: Check "Email" and once the event triggers that it will send Email to setting email address.
- Alarm Output: Check "Alarm output" and once the event triggers, the camera will linkage to alarm output.
- PTZ: Check "PTZ" and once the event triggers, the camera will linkage PTZ camera to move the assign Preset point.
- ♦ **Preset:** Setup the Preset point for the PTZ camera move to when the event is triggered.
- ♦ Save: Click "Save" icon to store the setting.

➤ Line Crossing: Click this button to setup triple wire detection function.

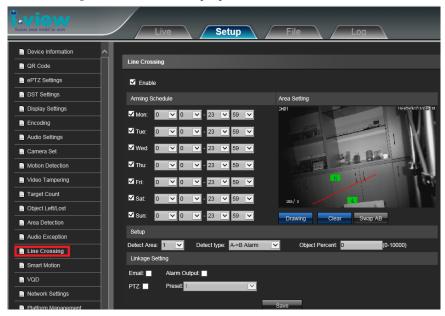

- **♦Enable:** Enable or disable the line cross detection function.
- Arming Schedule: Arm schedule of enable area detection. Check/Uncheck from Monday to Sunday, each date can has its own trigger period.
- Area Setting: Click "Drawing" icon, then press and drag the left Mouse button to setup the detection lines from Area Setting section. Click the right button to complete the detection region setting. You can click "Swap AB" to exchange the Point A and B position.
- ♦ Clear: Click Clear to delete all detection regions
- Detection Area: To add new Detection Area (Max. 4 regions) and each line can setup individual corresponding parameters.
- ♦ Detection Type: There are "A→ B Alarm" and "B→ A Alarm" modes. Choose one for the detection type.
- ◆ Target Percent: Setup the minimum percentage ration (target size/ image area) of effective counting targets. Once the targets ration is smaller than the setting value, the system will ignore the target which passing through the trigger line.
- **♦ Email:** Check "Email" and once the event triggers that it will send Email to setting email address.

- ♦ Alarm Output: Check "Alarm output" and once the event triggers, the camera will linkage to alarm output.
- PTZ: Check "PTZ" and once the event triggers, the camera will linkage PTZ camera to move the assign Preset point.
- ♦ **Preset:** Setup the Preset point for the PTZ camera move to when the event is triggered.
- ♦Save: Click "Save" icon to store the setting.
- Smart Motion: Click this button to setup smart motion, that will let the motion detection more accurately.

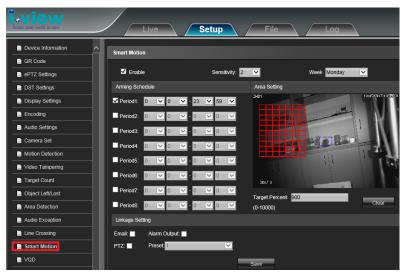

Following the steps as below to setup the motion detection function..

- 1. Check "**Enable**" and select the value of sensitivity. The high value will get more sensitivity.
- Arming Schedule: Arm schedule of enable area detection. Check/Uncheck from Monday to Sunday, each date can has its own trigger period.
- 3. Select motion detection area from "Area setting" section. Press and drag the left button of Mouse to setup the detection areas. You can setup multi region area number for each camera. Click "Clear" bottom to clear the current detective areas.
- 4. **Target Percent:** Setup the minimum percentage ration (target size/image area) of effective motion detection targets. You can find out the blue mark after setup the target percent. Once the targets

- ration is smaller than the setting value, the system will ignore the target which motion trigger.
- Specify the notify method (Such as Trigger alarm output, move PTZ camera position, notify via email) when an event occur.
- 6. Click **Save** to change the setting.
- > VQD (Video Quality Diagnose): Click this button to setup Video quality detection function.

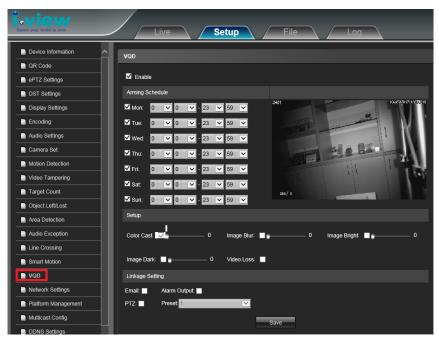

- **♦Enable:** Enable or disable the video diagnose function.
- Arming Schedule: Arm schedule of enable area detection. Check/Uncheck from Monday to Sunday, each date can has its own trigger period.
- Thage Detection Type: There are 5 kind video quality detection modes-Color Cast, Image Blur, Image Bright, Image Dark and video loss. The setting value higher and more sensitivity. Choose one for the detection type.
- **♦ Email:** Check "Email" and once the event triggers that it will send Email to setting email address.
- Alarm Output: Check "Alarm output" and once the event triggers, the camera will linkage to alarm output.

- PTZ: Check "PTZ" and once the event triggers, the camera will linkage PTZ camera to move the assign Preset point.
- ♦ **Preset:** Setup the Preset point for the PTZ camera move to when the event is triggered.
- ♦Save: Click "Save" icon to store the setting.
- ➤ **Face Detection (Option):** Click this button to setup the parameters.

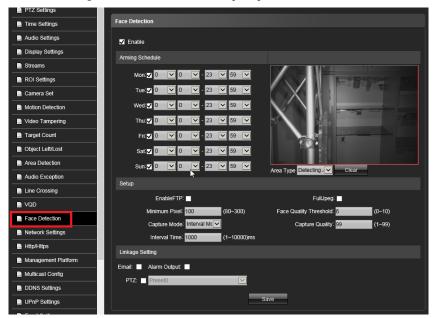

Following the steps as below to setup the motion detection function..

- 1. Check "Enable" and select the schedule of Face detection.
- Arming Schedule: Arm schedule of enable area detection. Check/Uncheck from Monday to Sunday, each date can has its own trigger period.
- 3. Select the Detection areas or Shield area from "Area type" section, then press and drag the left button of Mouse to setup the area. Click "Clear" bottom to clear the current detective areas.
- 4. **Minimum Pixel:** Setup the minimum pixels of face detection, the system will ignore when the pixels less than the setting number.
- 5. Capture Mode: Setup the face detection mode.
- 6. Check "Enable FTP" icon will send out the snapshot to FTP server.

- 7. Check "FullJPEG" icon will snapshot the best quality.
- Face Quality Threshold: Setup the value threshold of face detection, less the setting value will ignore the image.
- Capture Quality: Setup the value threshold of snapshot image quality, less the setting value will get poor image quality, but file size will be less.
- Interval: Entry the interval period and the IP camera snapshot the image base on the setting period.
- 11. Target Percent: Setup the minimum and maximum percentage ration (target size/ image area) of effective motion detection targets. You can find out the blue mark after setup the target percent. Once the targets ration is smaller than the setting value, the system will ignore the target which motion trigger.
- 12. Specify the notify method (Such as Trigger alarm output, move PTZ camera position, notify via email) when an event occur.
- 13. Click **Save** to change the setting.
- ➤ **Network Setting:** Click this button to setup the Network parameters.

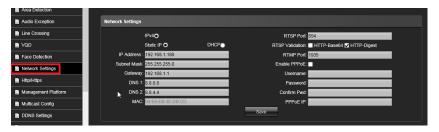

• IP Setting: Click this button to modify the current Internet protocol with IPv4 or IPv6, IP address, enable/disable DHCP and DNS IP address.

**Get IP address automatically:** Select this option to obtain an available dynamic IP address assigned by the DHCP server each time the camera is connected to the LAN.

**Use Static IP address:** Select this option to manually assign a static IP address to the Network Camera.

 You can make use of IP Search tools on the software CD to easily set up the Network Camera on LAN. Please refer to Quick user guide for details.

- Enter the Static IP, Subnet mask, Default router, and Primary DNS provided by your ISP Subnet
  mask: This is used to determine if the destination is in the same subnet
   The default value is
  "255.255.255.0".
- 3. Configure the NIC settings, including the IPv4 (IPv6) Address, IPv4(IPv6) Subnet Mask and IPv4(IPv6) Default Gateway. **IPV6** protocol version No. is 6 will available later.

**DNS1:** The primary domain name server that translates hostnames into IP addresses

**DNS2:** Secondary domain name server that backups the Primary DNS

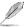

- 1. <u>If the DHCP server is available, you can check to automatically obtain an IP address and</u> other network settings from that server.
- 2. The valid value range of Maximum Transmission Unit (MTU) is 500 ~ 9676.
- 3. The Multicast sends a stream to the multicast group address and allows multiple clients to acquire the stream at the same time by requesting a copy from the multicast group address.
- 4. Before utilizing this function, you have to enable the Multicast function of your router and configure the gateway of the network.
- 5. If the DNS server settings are required for some applications (e.g., sending email), you should properly configure the Preferred DNS Server and Alternate DNS server.
- 6. The router must support the route advertisement function if you select Route Advertisement as the IPv6 mode.
- ♦ PPPoE: If you have no router but only a modem, you can use Point-to-Point Protocol over Ethernet (PPPoE) function. Click this button to enable the PPPoE function. Select this option to configure your Network Camera to make it accessible from anywhere as long as there is an Internet connection

**Note** that to utilize this feature, it requires an account provided by your ISP.

- ♦ Port Settings: If there is a router and you want to access the speed dome through Wide Area Network (WAN), you need to forward the 3 ports for the IP Camera. Click this button to modify the HTTP (Default is 80), RTSP (Default is 554) or Device Port number (Default is 5050), Https streaming port (Default is 443 and click Save to change the setting.
- RTSP Port: Use domain name to access and login device need mapping RTSP, default port is 554.
  RTSP Validation: Choose RTSP verification mode, Http-Base64, Http-Digest selectable.
  After clicking to check and enable the corresponding RTSP verification mode, when playing RTSP

real-time stream, it needs to verify the user name and password.

- ♦ RTMP Port: Use domain name to access and login device need mapping RTMP, The default port is 1935.
- ➤ Video Plan: Click this button to setup the recording schedule for the deference event.
  - ❖ Video Mode: Click this button to setup recording mode.
  - ❖ **Recording Schedule:** Press left button of Mouse and drop the mouse to setup recording schedule.
  - ❖ Pre Record: The video recording period before the event is triggered.
  - ♦ **Post Record:** The video recording period after the event triggered.
  - ♦ Video Edge IP address: This is revised function.
  - ♦ Click Save to setup the setting.

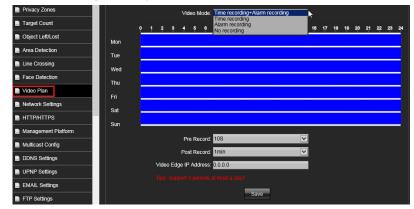

➤ Http/Https: Click this button to enable/disable the Http/Https function and port.

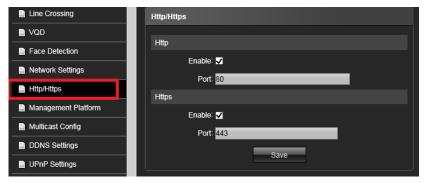

➤ Management Platform: Click this button to setup Server program. This function for the System Integrator only.

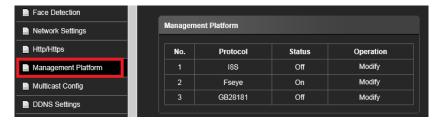

**♦ AntsWebServer:** Enable this program for the Internet Browser viewing.

**♦ Fseye:** Enable this program for the App of Mobile phone or Pad remote access.

**♦ I8S:** Enable this program for the SDK function.

**♦ TelnetServer:** For email server application.

➤ Multicast Config: Click this button to setup Multicast configuration.

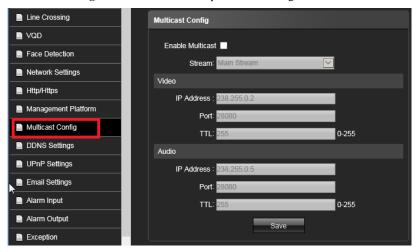

Multicast: Multicast settings for the Video and audio of Mainstreaming and sub streaming. Click the item to display the detailed configuration information. Check "Enable Multicast" icon to enable multicast for streams.

The uncast video transmission delivers a stream through point-to-point transmission; multicast, on the other hand, sends a stream to the multicast group address and allows multiple clients to acquire the stream at the same time by requesting a copy from the multicast group address Therefore, enabling multicast can effectively save Internet bandwidth. The ports can be changed to values between 1025 and 65535.

The multicast RTP port must be an even number and the multicast RTCP port number is the multicast RTP port number plus one, and thus is always odd.

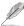

If the multicast RTP video ports are incorrectly assigned, the following warning message will be displayed.

**DDNS Settings:** Click this button to setup DDNS configuration.

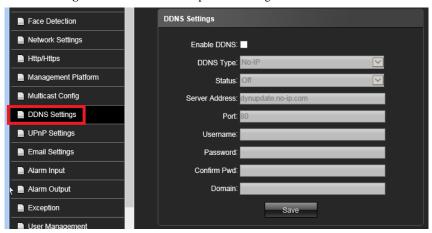

The DDNS is implemented through a dynamic domain resolution server. It requires a PC running in the server with fixed IP address on the Internet. IP Camera DDNS settings interface as above figure.

- ♦ DDNS: Click this button to setup the DDNS function, there are three default DDNS server for the user choice. If your IP Camera is set to use PPPoE as its default network connection, you can use the Dynamic DNS (DDNS) for network access. Before you start, please registration on the DDNS server is required before configuring the DDNS settings of the IP Camera. Please do the process to setup the DDNS.
  - 1. Enable DDNS: Check "Enable DDNS" icon to use the DDNS function.
  - 2. DDNS Type: Select DDNS server type (There are Dyndns/ PeanutHull/NO-IP/ 3322/ DnsDynamic five servers selectable), or entry the Server Address.
  - 3. Entry the Port number (default is 80). User name/Password and confirm the password again.

- 4. Entry the standby domain which you had been applied.
- 5. Click "Save" icon to complete the parameters settings.
- 6. You can enable/disable the DDNS from the" Status" section.
- > UPnP Settings: Click this button to setup UPuP function...
  - 1. Click "Add "icon to setp UPnP function. .
  - 2. Check "Enabl e UPnp", then selct thE Protocol, In port and Out port.
  - 3. Click "Save" icon to complete the parameters settings or click" Back "cancel the setting...

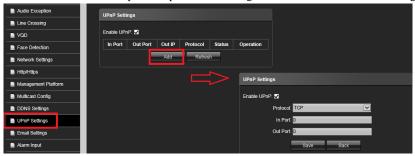

♦ **UPnP:** Click this button to enable the UPnP (Universal Plug and Play) function.

UPnPTM is a networking architecture that provides compatibility among networking equipment, software and other hardware devices. The UPnP protocol allows devices to connect seamlessly and to simplify the implementation of networks in the house and corporate environments. With the function enabled, you don't need to configure the port mapping for each port, and the camera is connected to the Wide Area Network via the router.

- 1. Check "Enable UPnPTM icon from settings interface.
- 2. Entry the Device Port and then click **Save** icon to save the setting.

You can edit the Friendly Name of the IP Camera. This name can be detected by corresponding device, such as a router.

Enable UPnP presentation: Select this option to enable UPnP presentation for your Network Camera so that whenever a Network Camera is presented to the LAN, shortcuts of connected Network Cameras will be listed in My Network Places You can click the shortcut to link to the web browser Currently, UPnP is supported by Windows XP or later.

**Note:** That to utilize this function, make sure the UPnP component is installed on your computer.

- Enable UPnP port forwarding: To access the Network Camera from the Internet, select this option to allow the Network Camera to open ports on the router automatically so that video streams can be sent out from a LAN. To utilize of this feature, make sure that your router supports UPnP and it is activate.
- ➤ Email Settings: Click this button to setup the email parameters. The system can be configured to send an Email notification to all designated receivers if an alarm event is detected, e.g., motion detection event, video loss, tamper-proof, etc.

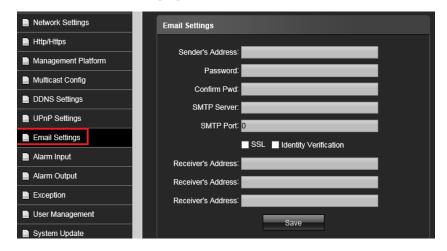

Before you start, please configure the DNS Server settings before using the Email function.

- 1. Entry the email address (sender's email address).
- 2. Entry the password and confirm the password again.
- 3. Entry the SMTP Server IP address or host name (e.g., smtp.263xmail.com).
- 4. Entry the SMTP Port, the default TCP/IP port for SMTP is 25.
- 5. Enable SSL function; please check the "SSL" or "Identity Verification" icon, if it is required by the SMTP server.
- 6.Entry the receiver email addresses which you want to send out when alarm is triggered. You can setup 3 emails address at a time.
- 7. Click "Save" icon to complete the parameters settings.

➤ FTP Settings: Click this button to setup the FTP server which you want to save the video clips, Email and snapshot file.

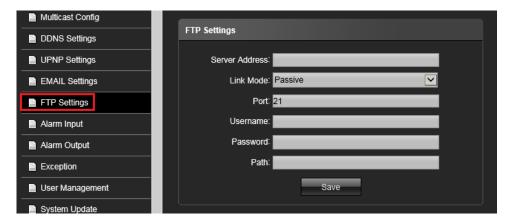

➤ **Alarm Input:** Click this button to setup the alarm input parameters.

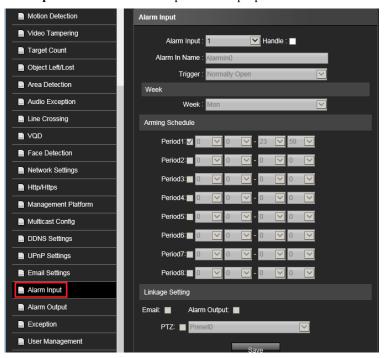

- **♦ Enable:** Check "Handle" icon to enable the alarm input function.
- ♦ Alarm input: This IP camera support 2 alarm input ports. Select the alarm input port.
- ♦ **Alarm in name:** You can define the alarm input name or location.
- **♦ Trigger:** Setup the alarm input mode (Normal Close / Normal Open) of trigger single.
- Arming Schedule: Arm schedule of enable alarm input detection. Check/Uncheck from Monday to Sunday, each date can has its own trigger period..
- **Email:** Check "Email" and once the event triggers that it will send Email to setting email address.
- Alarm Output: Check "Alarm output" and once the event triggers, the camera will linkage to alarm output.
- PTZ: Check "PTZ" and once the event triggers, the camera will linkage PTZ camera to move the assign Preset point.
- ♦ Preset: Setup the Preset point for the PTZ camera move to when the event is triggered.
- **♦Save:** Click "Save" icon to store the setting.
- Alarm Output: Click this button to setup the alarm output parameters when the event is triggered.

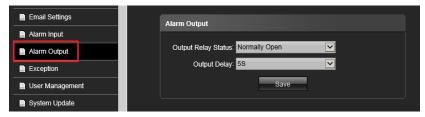

- ♦ Output Replay Status: Setup the alarm output mode (Normal Close / Normal Open).
- Output Delay: Entry the value alarm output trigger period. The alarm output will keep on sending the signal of each trigger.
- **♦Save:** Click "Save" icon to store the setting.

**Exception Settings:** Click this button to setup the alarm output trigger of exception event.

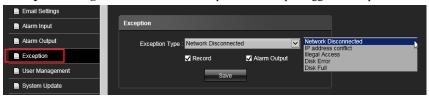

- Exception Type: There are Network Discounted/ IP Address Conflict/ Illegal Access/ HDD Full/HDD (SD) Error, there are 5 exception types.
- Alarm Output: Entry the value alarm output trigger period. The alarm output will keep on sending the signal of each trigger.
- **♦Save:** Click "Save" icon to store the setting.
- ➤ User Management: Click this button to Add new user of Modify/Delete existing user.

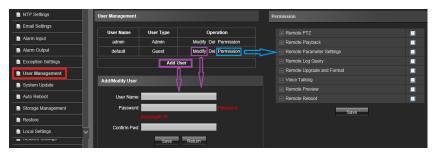

- Add User: Click this icon to add a new user. Entry the user name/Password and confirm password again, then click "Save" icon to complete the setting.
- ♦ Modify: Click this icon from existing user section to modify user name and password
- **♦ Del:** Click this icon from existing user section to delete the user.
- Permission: Click this icon from existing user section to modify the privilege of existing user. You can setup individual right for each user.
- **♦Save:** Click "Save" icon to store the setting and log out at the same time.
- **♦ Return:** Click "**Return"** icon to quit the setup and log out at the same time.

System Update: Click this button to update the newest Firmware. You can visit <a href="https://www.i-view.com.tw">www.i-view.com.tw</a> to find put the newest Firmware when needed.

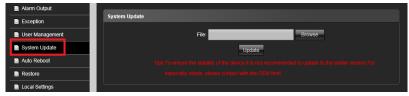

- ♦ File: Click "Browse" icon to select the new Firmware file. Please save the Firmware at the C:\ or E:\ path directory to avoid the update failed.
- ♦ **Upadte:** Click this icon yo update the Firmware, after select the correct Firmware file.
- ➤ Auto Reboot: Click this button to setup the reboot schedule. As this process can avoid to reduce the IP camera failed and renew IP camera to get better performance.

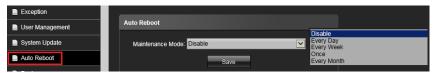

- ♦ Maintenance Mode: Click and drop menu from this section to choose the schedule (Disable, Very Day, Evert Week, Once ) for reboot.
- **♦Save:** Click "Save" icon to store the setting.
- Storage Management: Click this button to check the current SD card status, such as Capacity (MB)/ Free Spare (MB)/ Status or format SD card. As shown in the follow figure:

Note: This section will disappear when the IP camera does not plug the SD card.

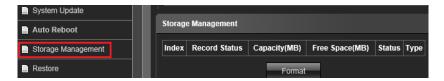

**Restore:** Click this button to restore the parameters setting. .

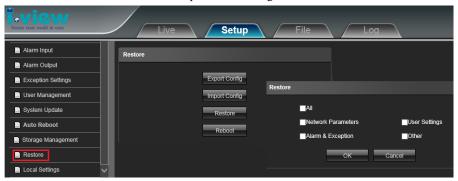

- **♦ Export Config:** Export and store the existing configuration.
- **♦ Import Config:** Restore the configuration to the IP camera.
- **♦ Restore:** Restore the parameters as default setting, choose the difference items to back to default.
- **♦ Reboot:** Reboot the IP Camera.
- Local Settings: Click this button to setup the recording parameters and storage path.

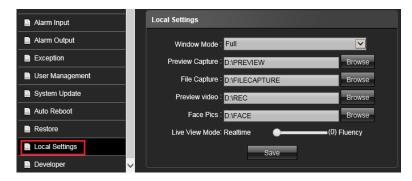

- ♦ Window Mode: Set the preview window mode(Full/ 4:3/ 16:9/ Original Image optional)
- $\diamond$  **Preview Capture:** Select and modify the preview capture file storage path
- **♦ File Capture:** Select and modify the file management capture file storage path
- ♦ **Rec Capture:** Select and modify the preview interface video record file storage path.
- **♦ Live View Mode:** Realtime/ Fluenc two types selectable, the value of them can be adjustable.
- **♦Save:** Click "Save" icon to store the setting.

➤ **Developer:** This section for the software developer or system integrator use only. The detail information please contact to i-View Communication Inc. <a href="Support@i-view.com.tw">Support@i-view.com.tw</a>

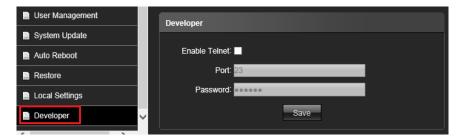

# 4-5. The Function Description of File Window

Click "File" Section to playback the video clips or snapshot file of IP camera from the SD card or HDD of PC. The File Management interface as shown in the follow figure.

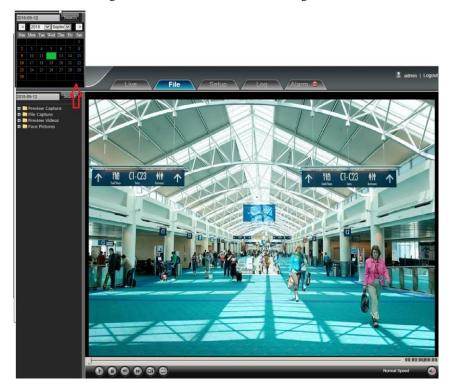

Entry the specify period and then click " $\mathbf{Search}$  "button to find out the Video clips and Snapshot file which you want to playback.

- Preview Capture: To review preview capture files, search and double click the files to playback the image file.
- **♦ File Capture:** To review capture files in file management, search and double click the files to playback the image file.
- Preview Videos: To review preview interface video record files, search and double click the files to playback the video file.

### > Playback function description

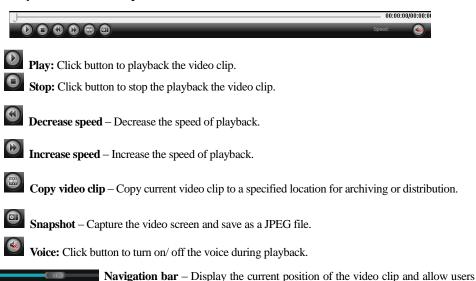

to move to different points within the clip. Left moves backward, right moves forward.

# 4-6. The Function Description of Log Window

Click "Log "Section to playback the video clips or snapshot file of IP camera from the SD card or HDD of PC. The File Management interface as shown in the follow figure.

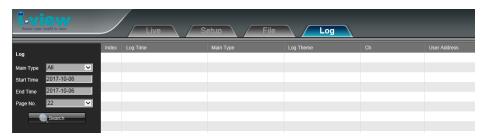

Entry the specify period and then click "Search "button to find out the view log file.

- ♦ Main Type: Select the log type to check. There are Alarm/ Exception Settings/ Operation / Setup optional or All to check all log.
- ♦ Start Time/ End Time: Select time period which you want to check the view log files.
- **♦ Page No:** Select the page number if the search log files more than one page.

# **Chapter 5. Troubleshooting**

Before you send this IP Camera back to your dealer when you found this IP Camera is not working properly, please checks the table as below to save your time.

| Problem description        | Possible solution(s)                                                |
|----------------------------|---------------------------------------------------------------------|
| Can't connect to IP Camera | ♦ Check the IP address and port number is correct or not            |
|                            | ♦ Make sure the entry User name/Password is correct.                |
|                            | ♦ Make sure the port number is opened from the NVR and Router.      |
|                            | ♦ Make sure the network cable is correctly connected to your local  |
|                            | area network. (The green LED will be flash).                        |
|                            | ♦ Make sure the IP camera and NVR at the same LAN segment.          |
|                            | ♦ Make sure the Switch Hub is workable.                             |
|                            | ♦ Check the LAN cable and Ethernet port of NVR are workable.        |
|                            | ♦ Check IP camera is powered.                                       |
|                            | ♦ Check the IP address and port number setting is matched with IP   |
|                            | camera.                                                             |
|                            | ♦ NVR had been installed the correct video codec.                   |
| No IP Camera found         | ♦ Make sure the network cable is correctly connected to your local  |
|                            | area network. (The green LED will be flash).                        |
|                            | ♦ Make sure camera power is on.                                     |
|                            | ♦ Make sure the Switch Hub is workable.                             |
|                            | ♦ Check the LAN cable and Ethernet port of NVR are workable.        |
|                            | ♦ Check network routing cable(s).                                   |
|                            | ♦ Check cable distances do not exceed operating distance.           |
| No image                   | ♦ If the place where IP camera is installed is too dark, try to add |
|                            | some lights when possible.                                          |
|                            | ♦ Check if there's anything covering the lens.                      |
|                            | ♦ NVR had been installed the correct video codec.                   |